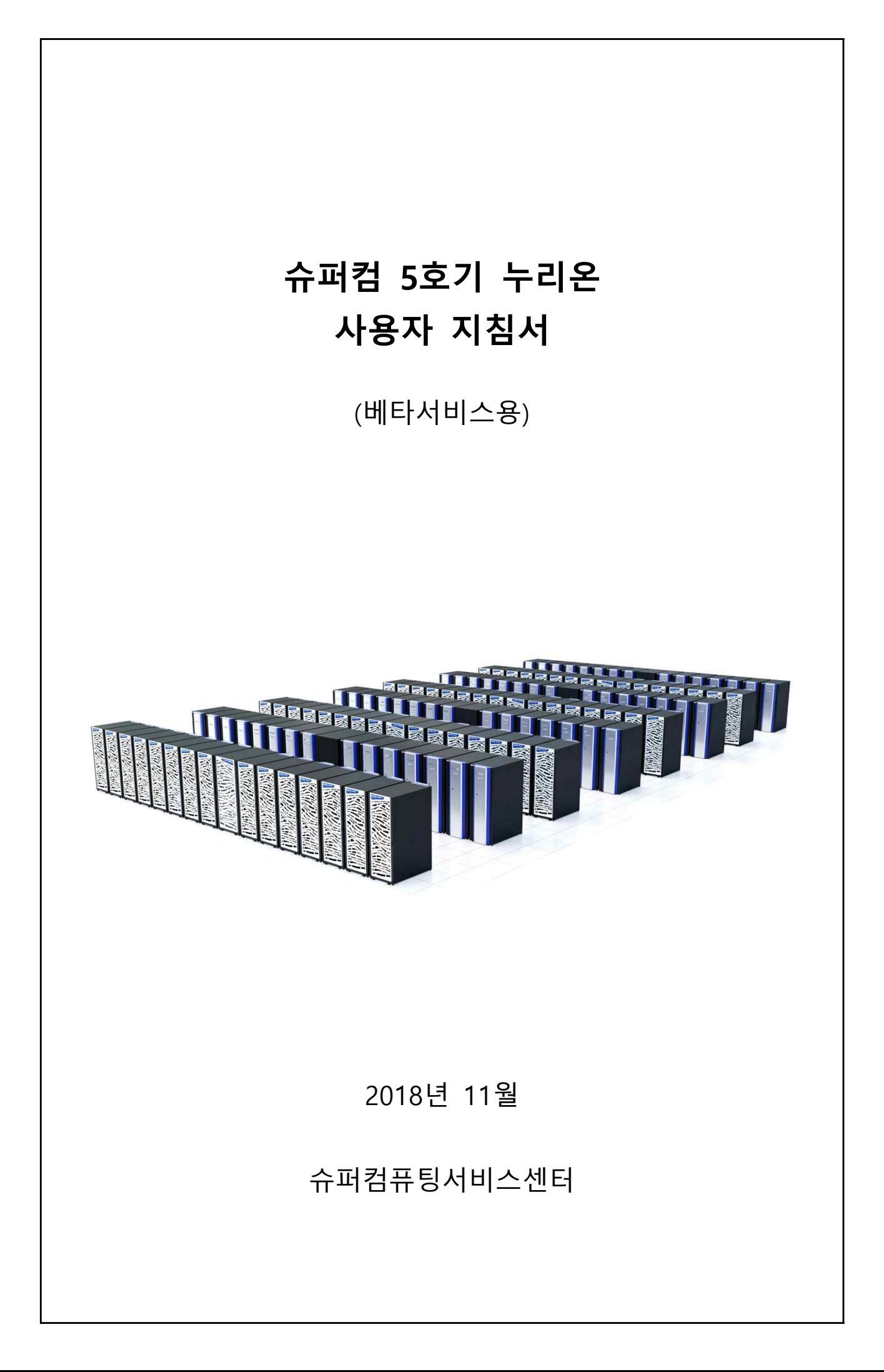

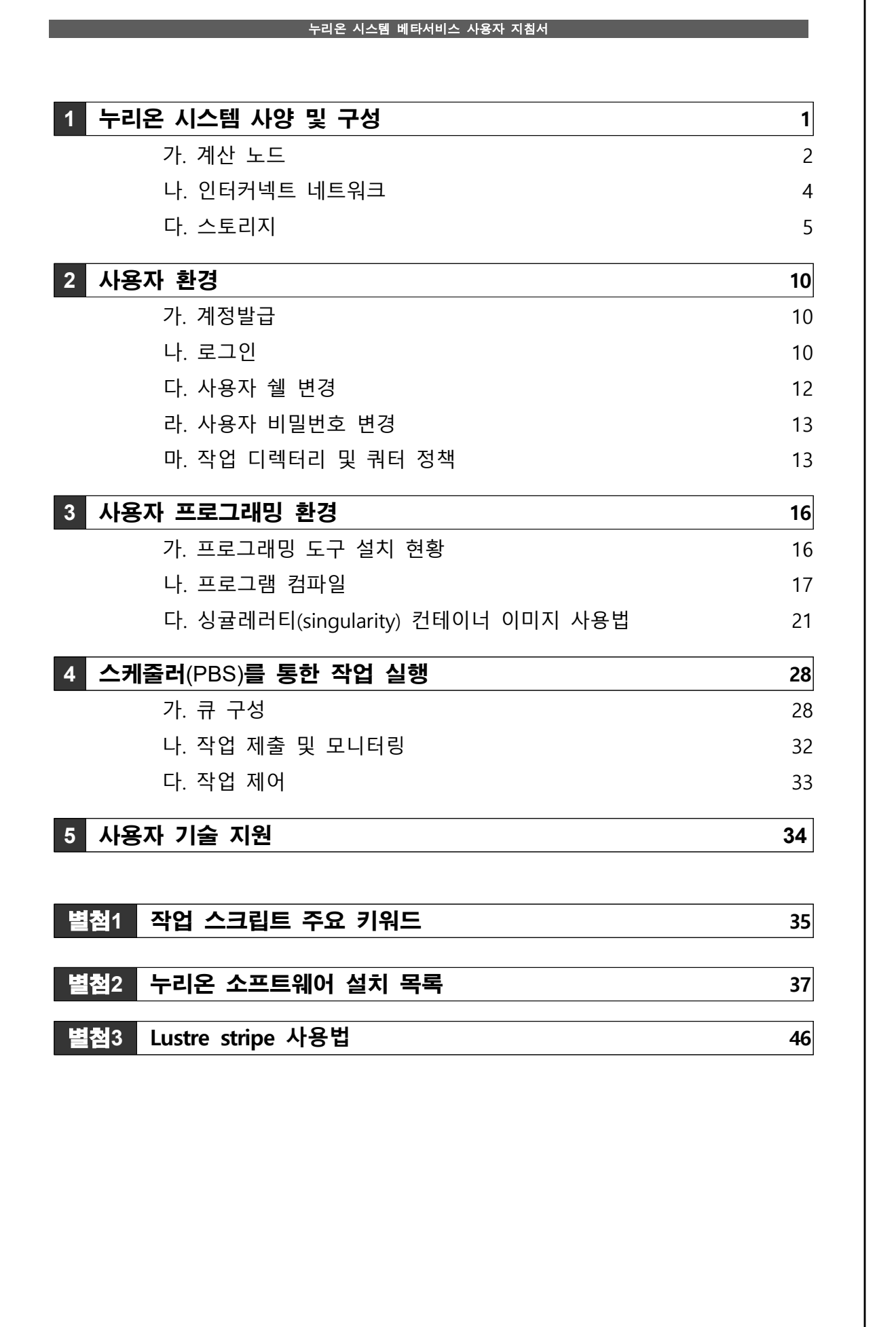

# **1. 누리온 시스템 사양 및 구성**

KISTI 슈퍼컴퓨터 5호기 누리온(NURION)은 리눅스 기반의 초병렬 클러스터 시스템으로 이론최고성능(Rpeak) 25.7PFlops의 연산처리 성능을 갖고 있다.

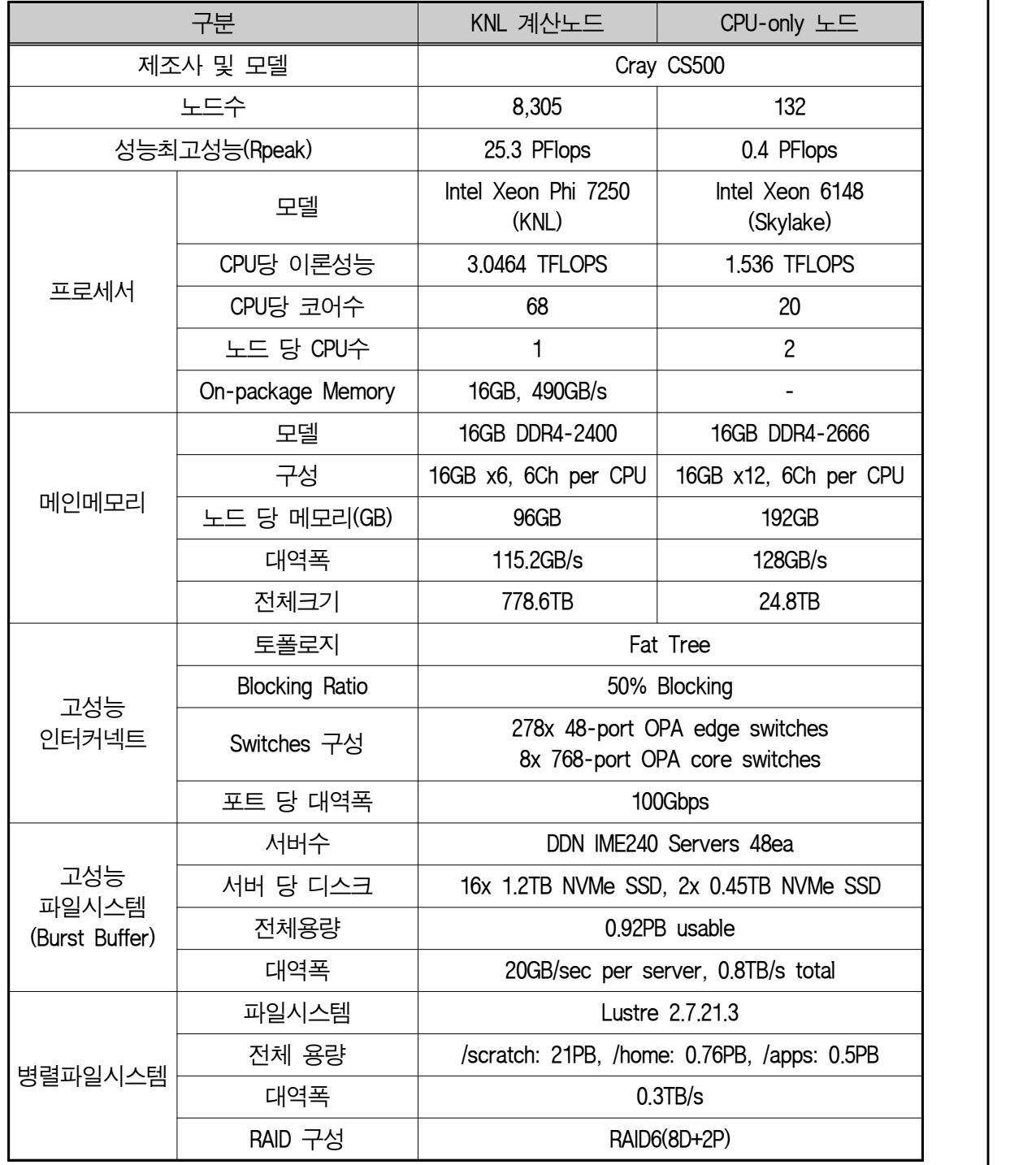

[누리온 시스템 사양 및 구성]

가. 계산 노드

누리온 시스템의 계산노드는 총 8,437개로 매니코어 기반의 Intel Xeon Phi 7250 프로세가 장착된 8,305개 계산노드와 Intel Xeon Gold 6148 프로세서가 장착된 132개 계산노드로 구성되어 있다.

○KNL(매니코어) 노드

KNL 노드에 장착된 Intel Xeon Phi 7250 프로세서(코드명 Knights Landing)는 1.4GHz 기본 주파수에 68개 코어(쓰레드 272개)로 동작한다. L2 캐시 메모리는 34MB이며, 온패키지 메모리인 MCDRAM (Multi-Channel DRAM)은 16GB(대역폭 490GB/s)이다. 노드 당 메모리는 96GB로 16GB DDR4-2400 메모리가 6채널로 구성되어 있다. 2U크기의 인클로저(enclosure)에는 4개의 계산노드가 장착되며, 42U 표준랙에 72개의 계산노드로 구성되어 있다.

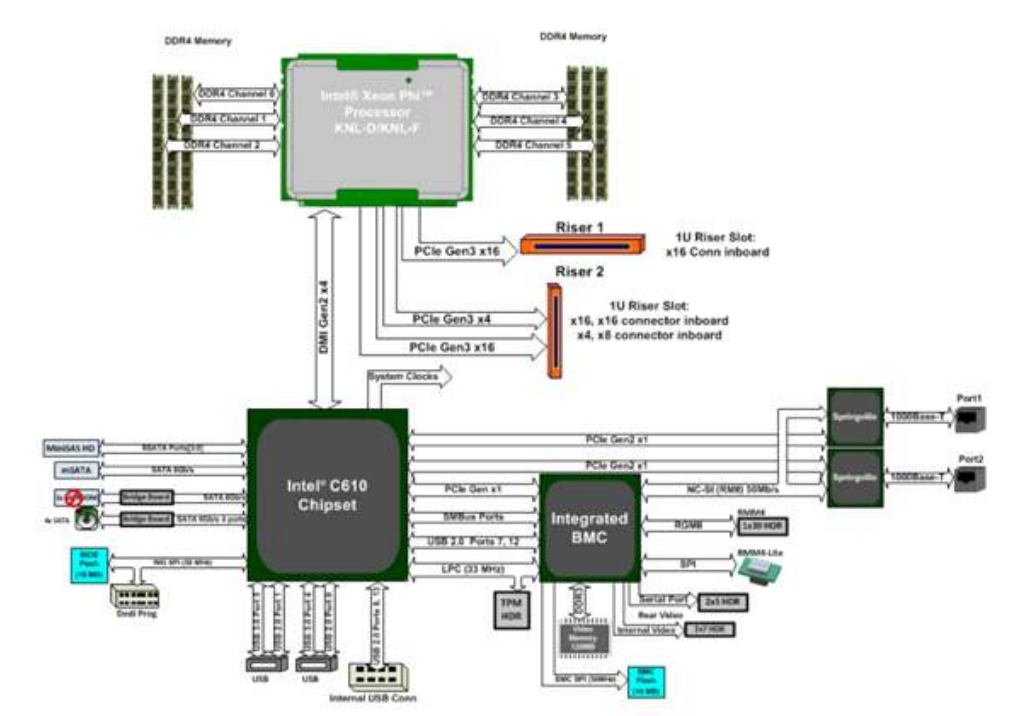

[KNL 기반 계산노드 블록 다이어그램]

![](_page_3_Picture_7.jpeg)

![](_page_3_Picture_8.jpeg)

[KNL 기반 계산노드]

◦ SKL(CPU-only) 노드

SKL(CPU-only) 노드에는 2개의 Intel Xeon Gold 6148 프로세서(코드명 Skylake)가 장착되어 있다. 기본 주파수는 2.4GHz이며 20개 코어(쓰레드 40개)로 동작한다. L3 캐시 메모리는 27.5MB이며, 각 CPU당 메모리는 96GB(노드 당 192GB)로 16GB DDR4-2666 메모리가 6채널로 구성되어 있다. 2U크기의 인클로저(enclosure)에는 4개의 계산노드가 장착되어 있다.

![](_page_4_Figure_3.jpeg)

## 나. 인터커넥트 네트워크

 노드 간 계산 네트워크 및 파일 I/O 통신을 위한 인터커넥트 네트워크로 인텔 OPA (Omni-Path Architecture)를 사용하고 있다. 100G OPA를 사용하여 Fat-Tree 구조로 계산노 드 간 50% blocking, 스토리지 간 non-blocking 네트워크로 구성 하였다. 계산노드와 스토리 지는 277개의 48포트 Edge 스위치에 연결되며 모든 Edge 스위치는 8대의 768포트 Director 스위치에 연결하였다.

![](_page_5_Figure_3.jpeg)

## 다. 스토리지

○병렬파일시스템 및 버스트버퍼 구성

 Nurion의 병렬파일시스템(Parallel File System, 이하 PFS)과 버스트버퍼(Burst Buffer, 이하 BB)는 DDN(Data Direct Network)사 IME(Infinite Memory Engine)와 Lustre 파일시스템 기반의 EXAScaler 솔루션을 사용하여 서비스된다. PFS는 DDN ES14KX 모델로 구성된 스크래치(/scratch), 홈(/home01), 어플리케이션(/app) 세 개의 파일시스템을 제공하고 있으며, 각 파일시스템은 SFA7700X 스토리지를 사용하는 두 대의 메타데이터 서버(MDS)를 포함한다.

 BB는 계산 노드와 병렬파일시스템 사이에서 동작하는 NVMe 기반의 캐시로 약 829TB의 용량을 제공한다. PFS는 765TB 용량의 홈 디렉터리(/home01)와 510TB 용량의 사용자 어플리케이션이 제공 디렉터리(/applic), 21PB 글로벌 스크래치 디렉터리(/scratch)를 제공하고 있다. 해당 파일시스템은 계산노드, 로그인노드, 아카이빙 서버(Data Mover)에 마운트 되어 서비스 되고 있다.

![](_page_6_Figure_5.jpeg)

[ 병렬파일시스템 및 버스트버퍼 전체 랙 구성 ]

![](_page_7_Figure_0.jpeg)

 파일 striping([별첨3] 참조)은 Lustre의 대표적인 특징이라 할 수 있으며 OST(Object Storage Target), 즉 물리적으로 분산되어있는 디스크에 하나의 파일을 분산시켜 저장함으로써 병목현상을 제거하고 I/O 성능을 향상시킬 수 있다. Nurion 파일 시스템의 striping 설정은 아래와 같다.

![](_page_7_Picture_92.jpeg)

[ Nurion 파일시스템 striping 설정 ]

### ◦ **버스트버퍼**

#### - 개요

 적절한지 사전 평가 후 전용큐(큐명, bb\_cache, 버스트버퍼(Burst Buffer)는 계산노드와 스토리지 (/scratch) 사이의 I/O 가속화를 위한 제<sup>안노트</sup> 캐시 레이어로 병렬파일시스템의 small I/O 또는 random I/O의 취약성을 보완하고자 5호기 Nurion에 최초 도입되었다. I/O 의존성이 높은 **HINNIN** 사용자 어플리케이션을 지원을 목표로 하고 있으며, 응용수행과제가 버스트버퍼 사용에 <sup>COMPUTE NODES</sup> bb\_falt)를 통해 지원하고 있다.

![](_page_8_Figure_4.jpeg)

- 시스템 구성

 버스트버퍼 구성을 위해 DDN사의 IME240 솔루션이 적용되었으며, IME는 계산 노드와 병렬파일시스템 사이에서 동작하는 NVMe 기반의 캐시를 제공한다. 아래 그림은 버스트버퍼의 상세 구성을 나타낸다.

![](_page_8_Figure_7.jpeg)

![](_page_8_Picture_115.jpeg)

[ IME 단일노드 구성 ]

![](_page_9_Picture_104.jpeg)

\* EC: Erasure Coding (설정은 변경될 수 있음)

[ 버스트버퍼 전체 구성 ]

- 사용방법

 IME는 FUSE(**F**ile System In **USE**rspace)를 사용하여 IME-API를 제공하고 있다. 따라서 IME 클라이언트 서버는 FUSE를 통해 IME 디바이스를 마운트 하여 사용하게 된다. 주의할 것은 IME는 /scratch 파일시스템의 캐시 역할을 수행하기 때문에 /scratch 파일시스템이 사전에 반드시 마운트 되어 있어야 한다. FUSE를 사용하여 마운트 된 IME 디렉터리는 /scratch\_ime이며 최초 사용자가 해당 디렉터리(/scratch\_ime/\$USER) 접속하면 스크래치(/scratch/\$USER) 파일시스템의 모든 디렉터리와 파일들을 동일하게 확인할 수 있다. 이는 실제 IME 디바이스에 존재 않은 데이터이며 버스트버퍼를 이용하여 작업 수행 시 스크래치 파일시스템에서 IME로 캐싱하여 수행하게 된다.

 IME를 사용하게 위해서는 우선 아래 그림에 있는 데이터의 라이프 사이클을 파악해야 한다. IME이 데이터 처리 단계는 크게 prestage, prefetch, sync, releas 단계가 있으며 각각에 대해 IME-API를 제공하고 있다.

![](_page_9_Figure_7.jpeg)

![](_page_10_Picture_102.jpeg)

\* ime-ctl --help를 통해 상세 옵션 확인 가능

- 작업제출을 통한 버스트버퍼 사용 예제

![](_page_10_Figure_4.jpeg)

\* 주의) BB의 캐시 데이터가 PFS로 release(#ime-ctl -r) 완료되기 전 purge(#ime-ctl -p) 명령이 수행되면 해당 데이터가 손상됨.

- 주의사항

 버스트버퍼는 초기 작업 수행 시 사용자 데이터를 버스트버퍼의 디바이스로 캐싱하는 단계 와 주기적으로 캐시 데이터를 PFS(병렬파일시스템)로 flushing(sync) 해주는 작업의 부하 가 발생한다. 그렇기 때문에 병렬파일시스템(Lustre)에서 취약한 대량의 small I/O가 많거 나 checkpoint가 잦은 어플리케이션에 대해서 유리하다.

 또한 버스트버퍼는 캐시의 용도로 사용되기 때문에 상대적으로 PFS(약 20PB)에 비해 BB(약 0.92PB)의 용량이 작다. 따라서 여러 사용자들이 사용 중에 버스트버퍼의 용량이 차게 되면 임계치 설정에 따라 데이터가 캐시에서 삭제 될 수 있으니 응용 수행에 대한 데이터 관리가 매우 중요하다.

# **2. 사용자 환경**

가. 계정발급

- 누리온 시스템의 베타서비스 사용을 승인받은 연구자는 헬프데스크(https://helpdesk.ksc.re.kr) 웹서비스를 통해 계정을 신청한다.
	- 신청 방법 : 헬프데스크 웹사이트접속, (상단) 계정신청 -> (좌측) 계정신청 -> (하단) 누리온 시스템 베타서비스 메뉴를 통해 계정 신청 후 발급 받는다.
- OTP(One Time Password, 일회용 비밀번호) 설정
	- 슈퍼컴퓨터 접속 시에 OTP에서 제공하는 보안숫자를 입력하여야 하며, KISTI 슈퍼컴퓨팅 서비스센터에서는 OTP를 위한 스마트폰 앱을 제공한다.
	- OTP 스마트폰 앱의 다운로드 주소는 150.183.146.81 이며, OTP 앱 설정할 때 필요한 인증 코드는 계정 담당자(account@ksc.re.kr)에게 아래의 내용을 작성하여 메일로 요청한다.

![](_page_12_Picture_110.jpeg)

※ 스마트폰을 사용하고 있지 않은 사용자의 경우, 계정담당자(account@ksc.re.kr)에게 문의

- 나. 로그인
- 사용자는 누리온 시스템 로그인 노드(nurion.ksc.re.kr)를 통해서 접근이 가능하다(하단, 노드 구성 참조).
- 
- 기본 문자셋(encoding)은 유니코드 (UTF-8)이다.<br>- 로그인 노드에 대한 접근은 ssh, scp, sftp, X11 만 허용된다.

① 유닉스 또는 리눅스 환경

\$ ssh -l <사용자ID> nurion.ksc.re.kr [-p 22]

![](_page_13_Figure_0.jpeg)

![](_page_14_Figure_0.jpeg)

![](_page_15_Picture_96.jpeg)

![](_page_15_Picture_97.jpeg)

다. 사용자 쉘 변경

- 누리온 시스템의 로그인 노드는 기본 쉘로 **bash**이 제공된다. 다른 쉘로 변경하고자 할 경우 chsh 명령어를 사용한다.

÷,

\$ chsh

![](_page_16_Picture_164.jpeg)

- 홈 디렉터리는 용량 및 I/O 성능이 제한되어 있기 때문에, 모든 계산 작업은 스크래치 디렉터리인 /scratch의 사용자 작업 공간에서 이루어져야 한다.

- 사용자 작업 디렉터리는 용도에 따라 다른 정책을 적용받는다.

- **베타서비스 기간 동안은 백업을 지원하지 않는다**.

# **3. 사용자 프로그래밍 환경**

# 가. 프로그래밍 도구 설치 현황

○ 컴파일러 및 라이브러리 모듈

![](_page_17_Picture_243.jpeg)

○ 상용소프트웨어 정보

![](_page_18_Picture_162.jpeg)

※ Gaussian은 helpdesk 계정담당자(account@ksc.re.kr)를 통해 사용권한 신청 후 사용 가능함

## 나. 프로그램 컴파일

 5호기 누리온 시스템 베타서비스는 Intel 컴파일러를 지원한다. 또한, Intel 컴파일러를 사용 하여 사전에 컴파일한 MPI 라이브러리를 사용자에게 제공한다.

병렬 프로그래밍 환경 지원을 위해, 본 시스템은 IMPI, MVAPICH2, OpenMPI를 지원한다.

## **1) 컴파일러 및 MPI 환경 설정 (modules)**

 5호기 누리온 시스템은 module 명령어를 이용하여 쉽게 환경변수를 설정한 후 소프트웨 어 사용이 가능하다. 주로 쓰이는 module 명령어들은 다음과 같다.

**◦ 기본 필요 모듈**

 ※ 모듈 craype-mic-knl 이나 craype-x86-skylake 둘 중 사용할 시스템에 해당하는 모듈 하나를 **반드시** load 해야 함

................................ **\$ module load craype-mic-knl** 

혹은,

**\$ module load craype-x86-skylake**

○ 사용가능한 모듈 목록 출력

\$ module avail|av

◦ 모듈 적재

![](_page_18_Picture_163.jpeg)

○ 적재된 모듈 삭제

\$ module rm|unload [module name]<br>\$ module rm|unload [module name]

○ 적재된 모듈 목록 출력

\$ module list

○ 적재된 모든 모듈 삭제

\$ module purge

※ 적재된 모든 모듈 삭제 시 기본 적재 모듈도 삭제

※ 자주 사용하는 환경은 .bashrc 등 startup 스크립트에 적어주면 로그인 할 때마다 기본적으로 적용된다.

 **2) 순차 프로그램 컴파일**

 순차 프로그램은 병렬 프로그램 환경을 고려하지 않은 프로그램을 말한다. 즉, OpenMP, MPI와 같은 병렬 프로그램 인터페이스를 사용하지 않는 프로그램으로써, 하나의 노드에서 하나의 프로세서만 사용해 실행되는 프로그램이다. 순차 프로그램 컴파일 시 사용되는 컴파일러별 옵션은 병렬 프로그램을 컴파일 할 때도 그대로 사용되므로, 순차 프로그램에 관심이 없다 하더라도 참조하는 것이 좋다.

![](_page_19_Picture_105.jpeg)

■ Intel 컴파일러 주요 옵션

![](_page_20_Picture_159.jpeg)

**※ 권장 옵션 : -O3 –fPIC –xCORE-AVX512 (Skylake)**

**※ 권장 옵션 : -O3 –fPIC –xMIC-AVX512 (KnightsLanding)**

**※ 권장 옵션 : -O3 –fPIC –xCOMMON-AVX512 (Skylake & KnightsLanding)**

**■ Intel 컴파일러 사용 예제** 

![](_page_21_Picture_138.jpeg)

## **3) 병렬 프로그램 컴파일**

### ◦ **OpenMP 컴파일**

 OpenMP는 컴파일러 지시자만으로 멀티 스레드를 활용할 수 있도록 간단하게 개발된 기법으로 OpenMP를 사용한 병렬 프로그램 컴파일 시 사용되는 컴파일러는 순차프로그램과 동일하며, 컴파일러 옵션을 추가하여 병렬 컴파일을 할 수 있는데, 현재 대부분의 컴파일러가 OpenMP 지시자를 지원한다.

![](_page_21_Picture_139.jpeg)

- Intel 컴파일러 사용시 OpenMP 컴파일 예제

\$ icc/ifort -o test.exe -qopenmp -O2 -xCORE-AVX512 test.c/cc/f90

#### ◦ **MPI 컴파일**

 사용자는 다음 표의 MPI 명령을 실행할 수 있는데, 이 명령은 일종의 wrapper로써 .bashrc를 통해 지정된 컴파일러가 소스를 컴파일하게 된다.

![](_page_21_Picture_140.jpeg)

 mpicc로 컴파일을 하더라도, 옵션은 wrapping되는 본래의 컴파일러에 해당하는 옵션을 사용해야 한다.

- Intel 컴파일러 사용 시 MPI 컴파일 예제

\$ mpicc/mpif90 -o test.exe -O2 -xCORE-AVX512 test.c/cc/f90

- Intel 컴파일러 사용 시 impi 컴파일 예제

\$ mpiicc/mpiifort -o test.exe -O2 -xCORE-AVX512 test.c/cc/f90

![](_page_22_Figure_0.jpeg)

![](_page_23_Picture_34.jpeg)

![](_page_24_Picture_111.jpeg)

# **◦ GUI 사용 결과 확인 방법**

Intel vtune Amplifier 는 GUI 모드 역시 지원한다. 여기서는 GUI를 이용한 결과 확인 방법만 설명한다.<br><br>사용자의 데스크탑에서 xming 실행

![](_page_25_Picture_28.jpeg)

드에 접속하여 아래와 같이 아키텍처 등 환경을 설정한 후 예제를 진행하였다.

\$ module load craype-mic-knl or craype-x86-skylake

\$ module load perftools-base/6.5.2 perftools/6.5.2

\$ module load PrgEnv-cray/1.0.2 cce/8.6.3

먼저 예제에 사용될 test.c 파일을 컴파일 한다.

\$ cc test.c

위 실행 결과로 a.out 이라는 실행파일이 생성된다.

CrayPat으로 분석을 위하여 pat\_build를 이용하여 새로운 실행 파일을 생성한다.

\$ pat\_build -O apa a.out

위의 실행 결과로 a.out+pat 라는 파일이 생성된다.

생성된 실행파일은 MPI 로 작성된 파일이므로 mpirun 으로 실행한다.

\$ mpirun -np 4 ./a.out+pat

실행을 완료하면 a.out+pat+114026-2s 디렉터리가 생성되고 xf-files/002812.xf 파일이 생긴다.

\$ pat\_report a.out+pat+114026-2s

위와 같이 pat\_report를 실행하면 .ap2 파일과 .apa 파일이 생성된다.

\$ pat\_build -O a.out+pat+114026-2s/build-options.apa

.apa 파일을 이용하여 다시 실행파일을 생성하면 a.out+apa 이름의 파일이 생성된다. 이렇게 생성된 a.out+apa 파일을 실행하면

----------------

\$ mpirun -p 4 ./a.out+apa

a.out+pat+114026-2s 에 새로운 xf 파일 생성된다.

pat report를 다시 사용하여 새로운 데이터를 처리한다.

\$ pat\_report a.out+apa+114026-2s

위와 같이 실행하여 ap2 파일과 tracing 리포트를 생성한다.

위아 같이 수집된 데이터를 시각화 하는 방법으로 app2를 제공한다.

\$ app2 & #

\$ app2 a.out+apa+114026-2s

아래와 같이 시각화가 가능하다.

![](_page_27_Figure_0.jpeg)

다. 싱귤레러티(singularity) 컨테이너 이미지 사용법

싱귤레러티는 OS 가상화를 구현하는 HPC 환경에 특화된 컨테이너 플랫폼이다. 기계학습을 위한 텐서플로우(Tensorflow) 등에서 요구하는 리눅스 배포판, 컴파일러, 라이브러리,<br>애플리케이션 등을 포함하는 컨테이너 이미지를 구동하여 사용자 프로그램을 실행할 수 있다.<br>향후 기계학습 및 빅데이터 분석 프레임워크 등을 위한 다양한 사용자 요구 기반의 컨테이너 이미지를 제공할 예정이다.<br>◦ 싱귤레러티 모듈 적재

\$ module load singularity/2.5.1

or and the contract of the contract of the contract of the contract of the contract of the contract of the con

\$ \$HOME/.bash\_profile export PATH=\$PATH:/opt/singularity/2.5.1/bin

○ 싱귤레러티 컨테이너에서 쉘 실행

\$ singularity shell *[*이미지 이름*]* 

\$ singularity shell tensorflow-1.9.0-py3.simg Singularity: Invoking an interactive shell within container...

Singularity tensorflow-1.9.0-py3.simg:tensorflow>

○ 싱귤레러티 컨테이너에서 사용자 프로그램 실행

\$ singularity exec *[*이미지 이름*]* 실행명령어

*\$* singularity exec tensorflow-1.9.0-py3.simg python convolutional.py

※ 계산 노드에서 스케줄러(PBS)를 통한 컨테이너 실행은 p.23-24 예제 참조

![](_page_28_Picture_119.jpeg)

※ 제공되는 컨테이너 이미지는 사용자 작업 디렉터리로 복사하여 실행 권장

※ 파일럿 시스템에서는 사용자가 컨테이너 이미지를 직접 빌드하거나 수정할 수 없음

 ※ /applic/applications/tensorflow/1.9.0/examples 디렉터리에서 convolutional 모델 예제 프로그램(convolutional.py)과 데이터 디렉터리(data)를 사용자 작업 디렉터리로 복사하여 테스트할 수 있음

# **4. 스케줄러(PBS)를 통한 작업 실행**

5호기 누리온 시스템의 작업 스케줄러는 Portable Batch System (이하 PBS)을 사용한다. 이 장에서는 스케줄러를 통해 작업 제출하는 방법 및 관련 명령어들을 소개한다. 사용자가 작업 제출 시 사용할 수 있는 큐는 정해져 있으며, 큐 별로 사용자별 최대 제출할 수 있는 작업의 수는 제한이 있고, 이 값은 시스템의 부하 정도에 따라 변동될 수 있다. 누리온 시스템은 **배타적 노드 할당 정책**을 기본적으로 적용하여, 한 노드에 한 사용자의 작

업만이 실행될 수 있도록 보장한다. 이는 공유 노드 정책을 적용할 경우 종종 발생할 수 있는 사용자 어플리케이션의 심각한 성능 저하를 예방하기 위함이다. 그러나, 상용SW를 사용할 수 있는 큐의 경우는 노드의 규모가 크지 않아서 효율적인 자원 활용을 위해 공유 노드 정책을 적용한다.<br><br>사용자 작업은 로그인 노드를 통해서만 제출이 가능하며 또한, 일반 사용자가 계산노드에 직

접적으로 접근할 수 없다.

가. 큐 구성

- commercial 큐 (상용SW 수행을 위한 큐)에서만 공유 노드 정책이 적용되고, 나머지 큐에서는 배타적 노드 정책이 적용된다.
- 작업 큐
- 일반사용자가 사용할 수 있는 큐는 다음과 같다. (2018년 10월 기준)

![](_page_29_Picture_304.jpeg)

① 작업 제출 개수 제한

 - 사용자별 최대 제출 작업 개수 : 초과하여 작업을 제출한 경우 제출 시점에 오류가 발생함.

- 사용자별 최대 실행 작업 개수 : 초과하여 작업을 제출한 경우 이전 작업이 끝날 때까지 기다려야 함. ② 리소스 점유 제한
- - 작업별 노드 점유 개수 (최대|최소) : 단일 작업에서 점유 노드 수가 최소~최대 범위를 벗어나는 경우 제출 시점에 오류가 발생한다. 사용자의 대기 및 실행 중인 작업의 점유 노드 개수와는 무관함.
- ③ KNL 메모리 모드에 따른 큐 구분(Cluster 모드는 전부 Quadrant)
	- ' Cache'는 Cache 모드(MCDRAM을 L3캐시로 사용), ' Flat'는 Flat 모드(MCDRAM을
- DDR4와 같이 RAM으로 사용)로 설정되어 있음. ④ 디버그 노드를 제공하지 않고, 인터렉티브 작업 제출로 디버깅 수행을 권장함. (인터렉티브 작업 제출법은 아래 나-2) 내용 참조)
- ⑤ Gaussian을 제외한 상용SW 사용자는 commercial 큐 사용을 원칙으로 함.
- **※ 노드 구성은 시스템 부하에 따라 시스템 운영 중에 조정될 수 있음.**

나. 작업 제출 및 모니터링

 **1) 배치 작업 제출**

 작업 유형별로 아래에 제시된 job script와 같이 사용자 작업에 대한 script 파일을 작성하여 qsub 명령을 사용하여 작업을 제출한다.

\$ qsub <job attributes/resources> <job script>

ex)qsub -l select=1:ncpus=1 -q norm\_cache hello\_world.sh

 PBS에서 배치 작업을 수행하기 위해서는 위에서 설명된 PBS 키워드들을 사용하여 작업 스크립트 파일을 작성해야 한다.

![](_page_30_Picture_116.jpeg)

![](_page_31_Picture_0.jpeg)

KISTI-5 누리온 시스템 사용자 지침서 **■ Hybrid(MPI+OpenMP) 프로그램 작업 스크립트 작성 예제(hybrid.sh)** ----------------------------------------------<br>#!/bin/sh #PBS -N hybrid\_job #PBS -V #PBS -q norm\_cache #PBS -l select=4:ncpus=68:mpiprocs=2:ompthreads=34 #PBS -l walltime=04:00:00 cd \$PBS\_O\_WORKDIR mpirun ./a.out # impi나 mvapich2 사용할 경우 or mpirun --map-by NUMA:PE=34 ./a.out # openmpi 사용할 경우 **※ 4노드 점유, 노드 당 2 프로세스, 34 스레드 (총 8 MPI 프로세스, 136 OpenMP 스레드) 사용 예제 ■ 상용SW Gaussian 사용그룹 스크립트 작성 예제** #!/bin/sh #PBS -N gauss\_job #PBS -V #PBS -q norm\_skl #PBS -l select=1:ncpus=40:mpiprocs=1:ompthreads=40 #PBS -l walltime=04:00:00 cd \$PBS\_O\_WORKDIR export g16root="/apps/commercial/G16" export g16BASIS=\${g16root}/g16/basis export GAUSS\_EXEDIR=\${g16root}/g16 export GAUSS\_LIBDIR=\${g16root}/g16 export GAUSS ARCHDIR=\${g16root}/g16/arch export LD\_LIBRARY\_PATH="\${LD\_LIBRARY\_PATH}:\${g16root}/g16" export PATH="\${PATH}:\${g16root}/g16" export GAUSS SCRDIR="/scratch/\${USER}" g16 test.com

![](_page_33_Picture_119.jpeg)

○ 인터렉티브 작업 제출 시 그래픽 환경 사용

\$ qsub -q *[*큐 이름*]* -l -**X**

J

# KISTI-5 누리온 시스템 사용자 지침서 ○ 인터렉티브 작업 제출 시 기존 환경변수 상속 \$ qsub -q *[*큐 이름*]* -l -**V** ※ 디버그 노드를 제공하지 않고, 인터렉티브 작업 제출로 디버깅 수행을 권장함 **■ 인터렉티브 모드로 계산 노드에서 텐서플로우 프로그램 실행 예제** \$ qsub -I -l select=1:ncpus=68 -q norm\_cache \$ export KMP\_BLOCKTIME=1; export KMP AFFINITY=granularity=fine, compact, 1,0; export OMP\_NUM\_THREADS=68; singularity exec tensorflow-1.9.0-py3.simg python convolutional.py  **3) 작업 모니터링** ◦ 큐 조회 \$ showq ○ 노드 상태 조회 -----------------\$ pbsnodes -ajS ----------------------컬럼 그녀는 그 사람들은 아직 설정을 받아 있다. mem 기가바이트(GB)단위의 메모리 양 ncpus | 이용 가능한 총 CPU 수  $f/t$   $\qquad$   $\qquad$   $\qquad$   $f=free, t=$  total ◦ 작업 상태 조회 \$ qstat <-a, -n, -s, -H, -x, ... > ex> qstat Job id Name User Time Use S Queue ------------------------------------------------------------------- 0001.pbcm test 01 user01 8245:43: R knlc 0002.pbcm test\_02 user02 8245:44: R knlf<br>0003.pbcm test\_03 user03 7078:45: R cpu<br>0003.pbcm test\_04 user04 1983:11: Q knlc 0003.pbcm test\_03 user03 7078:45: R cpu 0003.pbcm test 04 user04 1983:11: Q knlc

○ 작업 속성 조회

. . . . . . . . . . . . . . . . . . .

```
$ qstat -f <job ID>
ex> qstat -f 0000.pbcm
Job Id: 0000.pbcm
    Job_Name = test
    Job_Owner = user0@pbcm.cm.cluster
    resources_used.cpupercent = 6416
    resources_used.cput = 8245:43:20
    resources_used.mem = 33154824kb
    resources_used.ncpus = 64
    resources_used.vmem = 99989940kb
    resources_used.walltime = 128:54:21
    job_state = R
 <생략>
```
다. 작업 제어

◦ 작업 삭제

\$ qdel <job ID>

◦ 작업 suspend/resume

```
$ qsig -s <suspend/resume> <job ID>
```
# **5. 사용자 지원**

사용 중 문제가 생기거나 의문사항이 있으면 헬프데스크를 통해 문의한다.

![](_page_35_Picture_113.jpeg)

# **[별첨1] 작업 스크립트 주요 키워드**

 작업 스크립트 내에서 적절한 키워드를 사용하여 원하는 작업을 위한 자원 할당 방법을 명 시해야 한다. 주요 키워드는 아래와 같으며, 사용자는 이들 중에서 몇 가지만 사용하여 작업 스크립트 파일을 작성할 수 있다.

![](_page_36_Picture_195.jpeg)

![](_page_37_Picture_100.jpeg)

※ 상세 매뉴얼 : https://pbsworks.com/pdfs/PBSUserGuide14.2.pdf 참조

# **[별첨2] 소프트웨어 설치 목록**

.

# **- 컴파일러 및 응용 소프트웨어**

![](_page_38_Picture_377.jpeg)

# **- 공통 라이브러리**

![](_page_39_Picture_334.jpeg)

# **- 컴파일러 의존 라이브러리**

![](_page_39_Picture_335.jpeg)

![](_page_40_Picture_328.jpeg)

![](_page_41_Picture_398.jpeg)

# **- MPI 의존 라이브러리**

![](_page_41_Picture_399.jpeg)

![](_page_42_Picture_359.jpeg)

![](_page_43_Picture_366.jpeg)

![](_page_44_Picture_366.jpeg)

![](_page_45_Picture_372.jpeg)

![](_page_46_Picture_122.jpeg)

![](_page_47_Figure_0.jpeg)

파일 또는 디렉터리에 적용된 striping 설정 값을 확인하는 명령어

□ 권장사항 및 팁

- 작업 스크립트 내에서 모델의 결과파일이 저장될 디렉터리에 대해 setstripe를 지정 하면, 이후 생성되는 하위 디렉터리 및 파일은 모두 해당 설정 값 상속
- --stripe-count는 파일 사이즈가 1GB 이상인 파일에 대해 4로 설정 시 대부분 성능 향상. 더 큰 값 사용 시 테스트 필요
- --stripe-size는 파일 사이즈가 수 TB 이상인 파일인 경우에만 유효하므로 대부분 default 값을 사용해도 문제없음